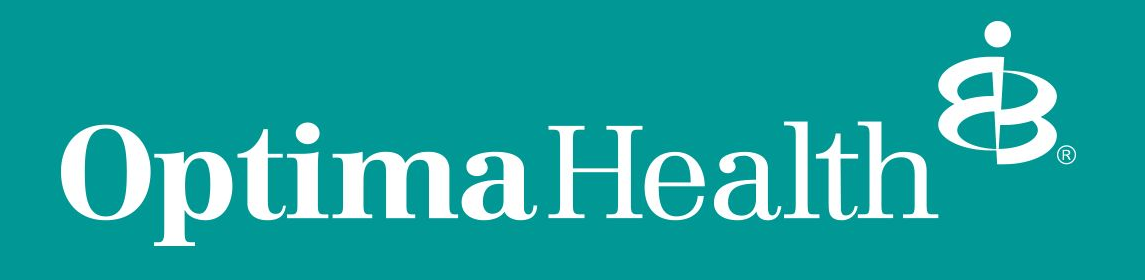

Members Online Payment Guide

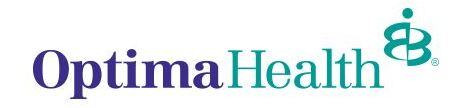

OptimaHealth.com **1**

# Step One: Sign in at **OptimaHealth.com/members**

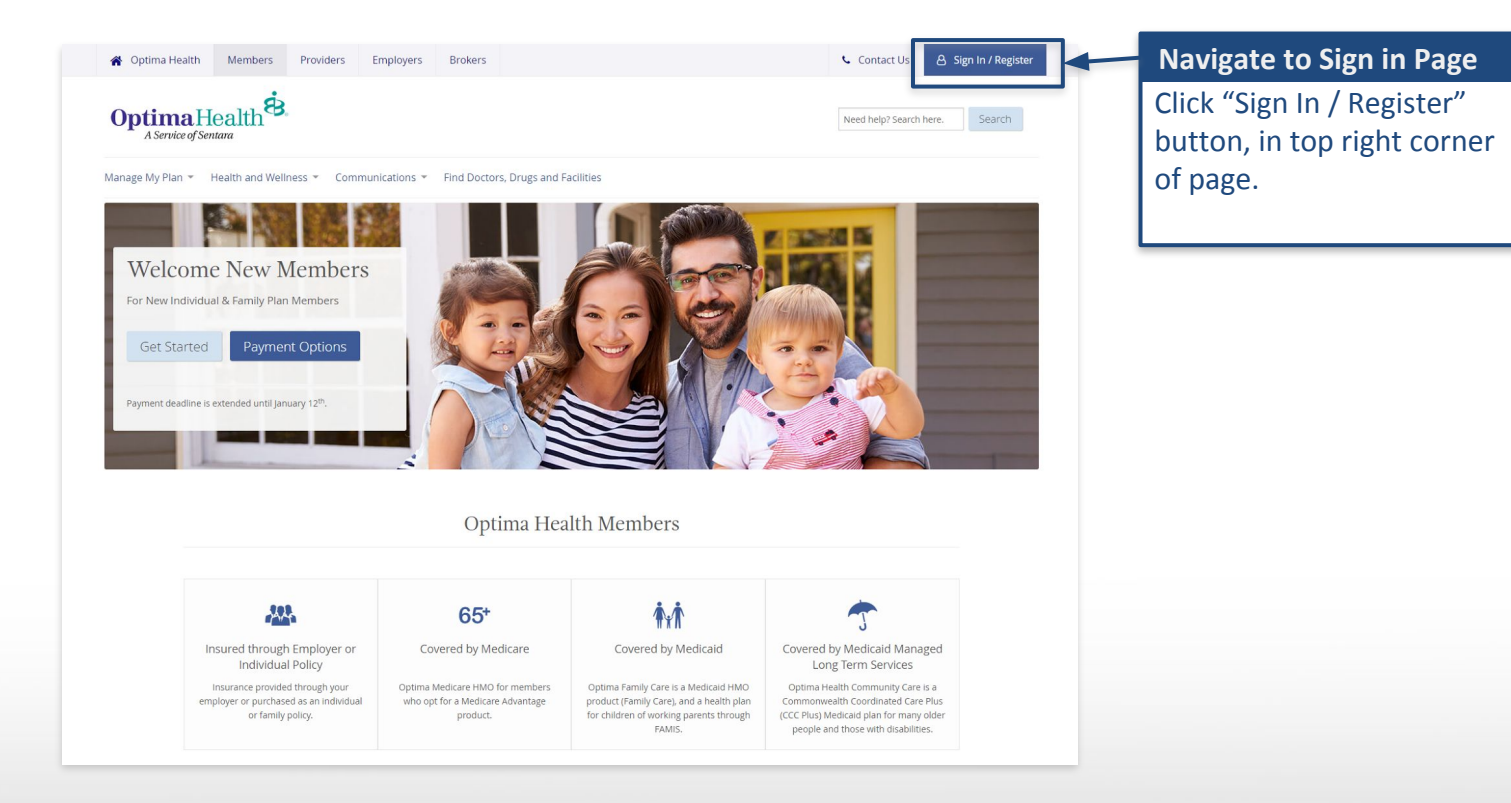

OptimaHealth<sup>8</sup>

OptimaHealth.com

**2**

# Step Two: Sign In

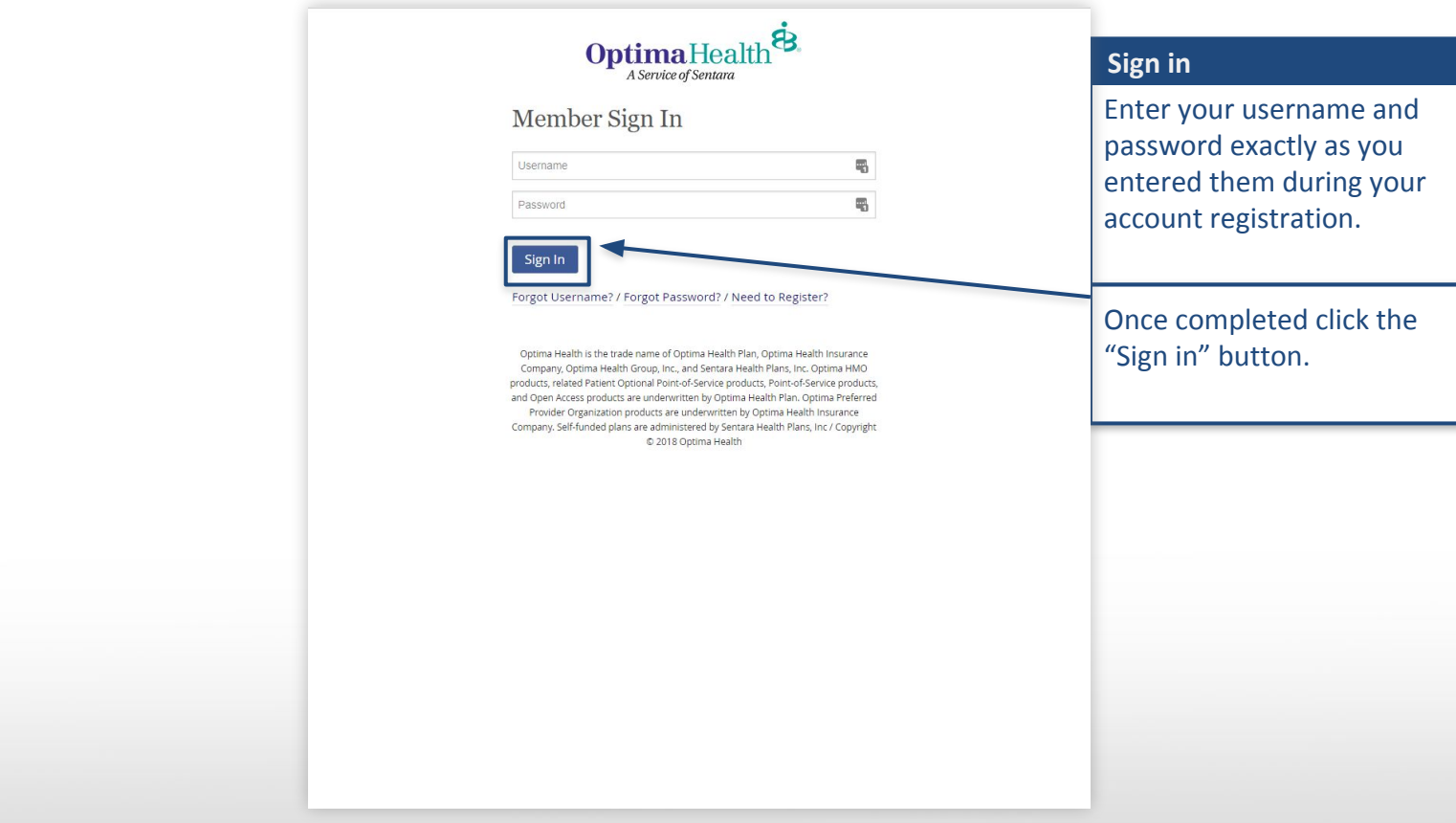

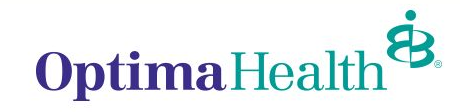

### Step Three: Pay Premium

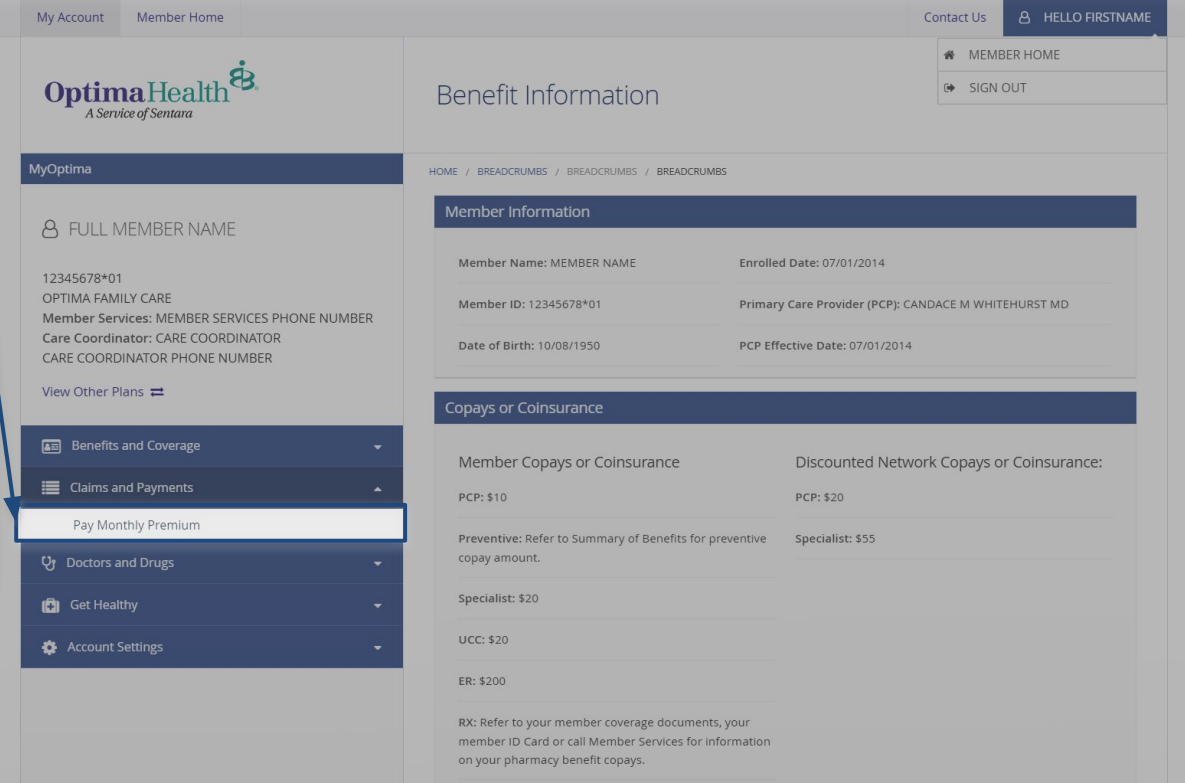

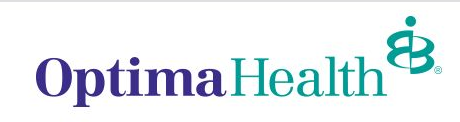

#### OptimaHealth.com **4**

Once signed in click "Pay Monthly Premium" in your

left navigation menu.

**Pay Online**

# Step Four: Online Invoice Payment

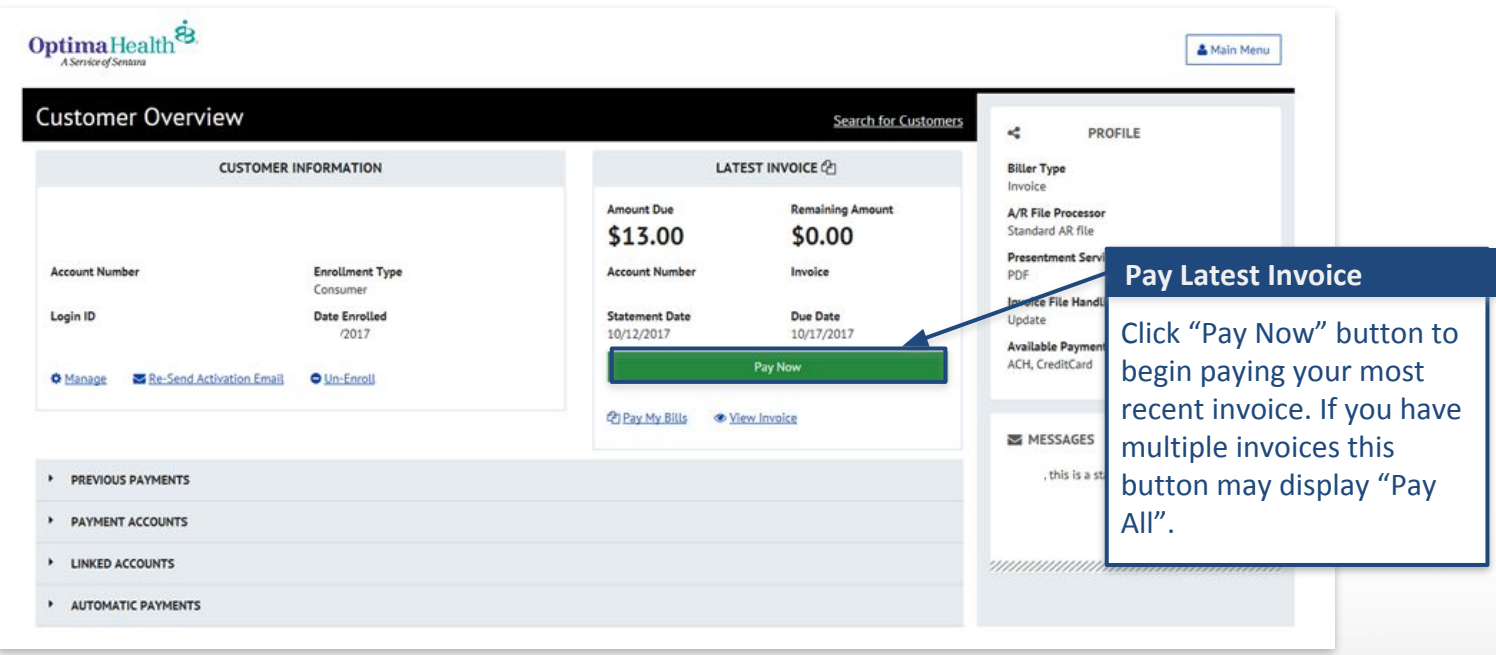

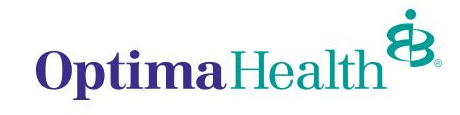

# Step Five: Select Invoice and add a Payment Method

Ensure the invoice you intend to pay has a green checkmark, if not click the checkmark to enable payment for each invoice. **Toggle Invoices**

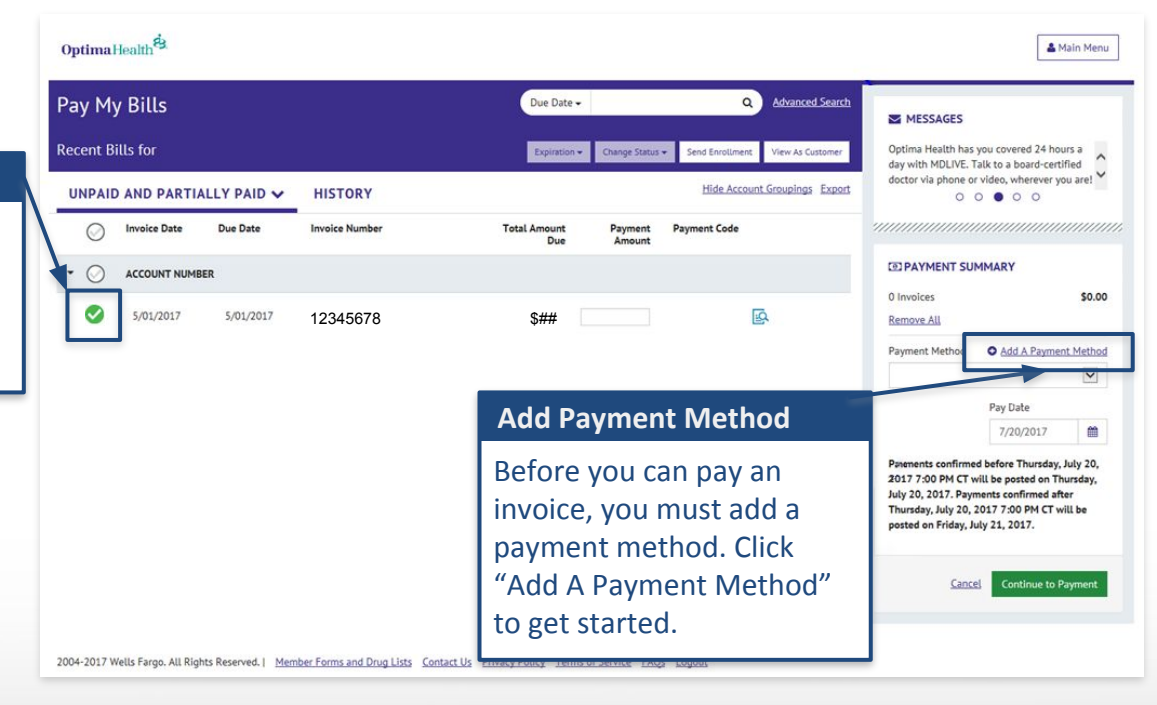

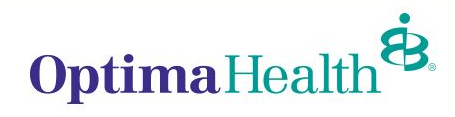

# Step Six: Select Payment Type

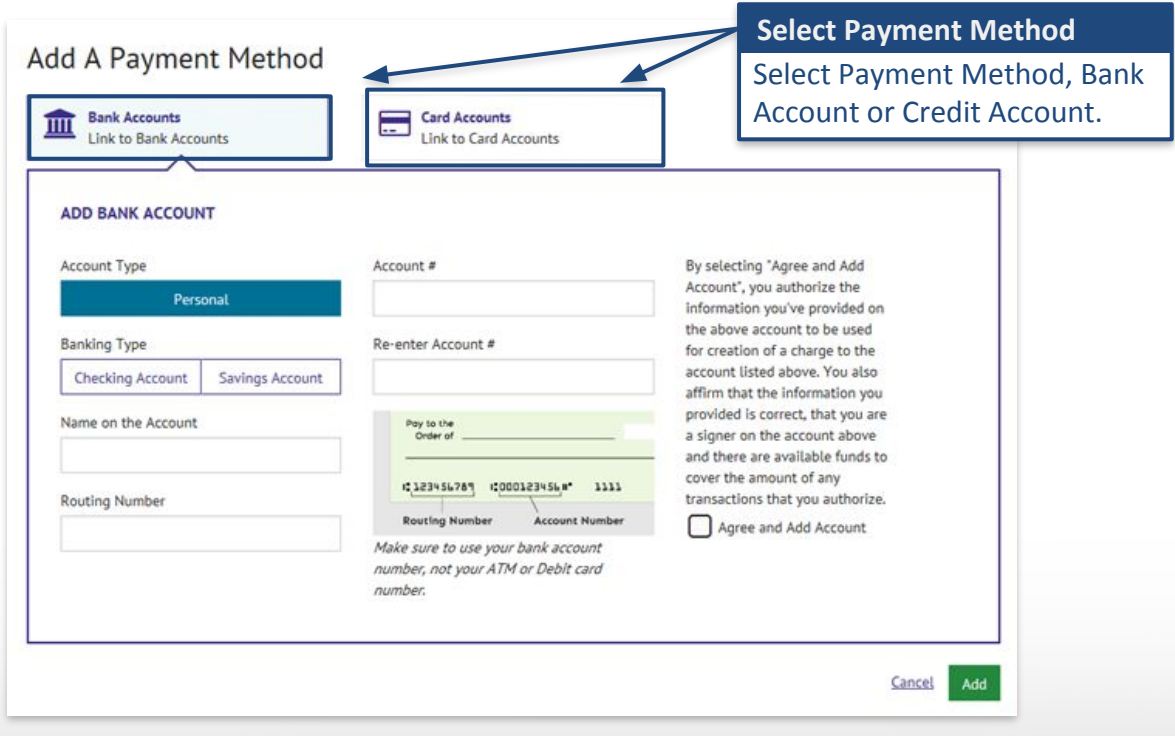

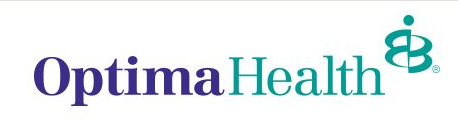

## Step Seven: Select Payment & Continue to Payment

#### **1) Select Payment Method**

If you added multiple payment methods. Select preferred payment method for current invoice.

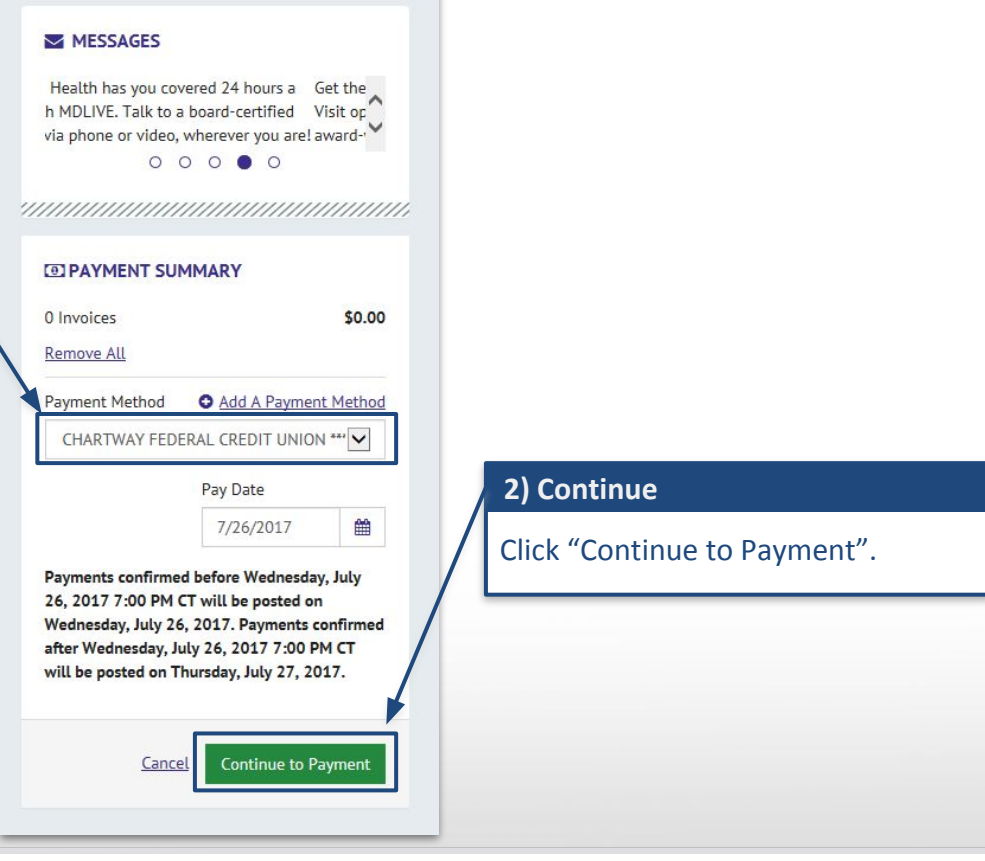

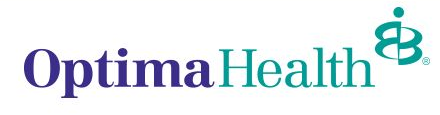

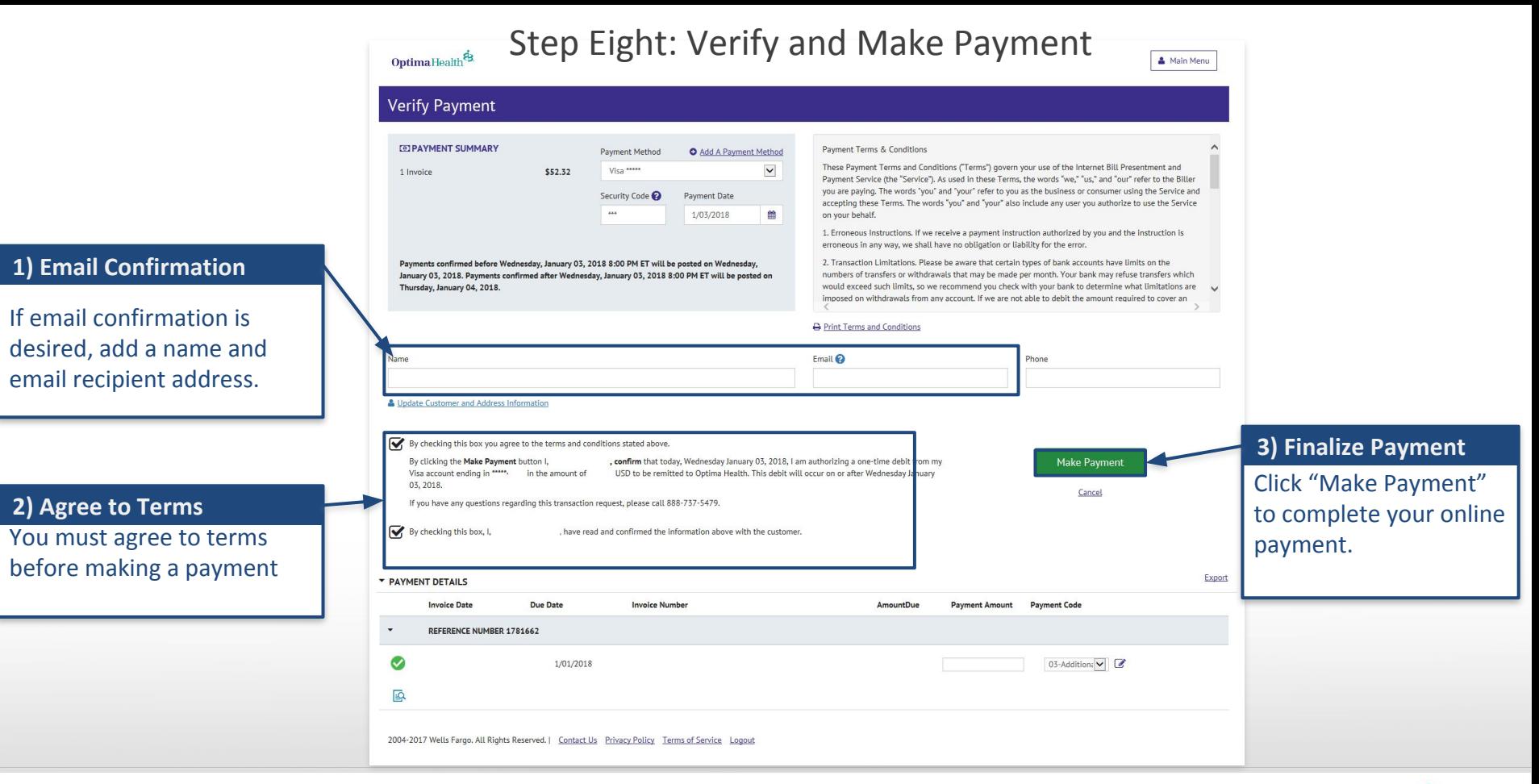

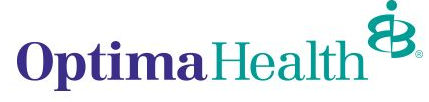

# Step Nine: Payment Confirmation

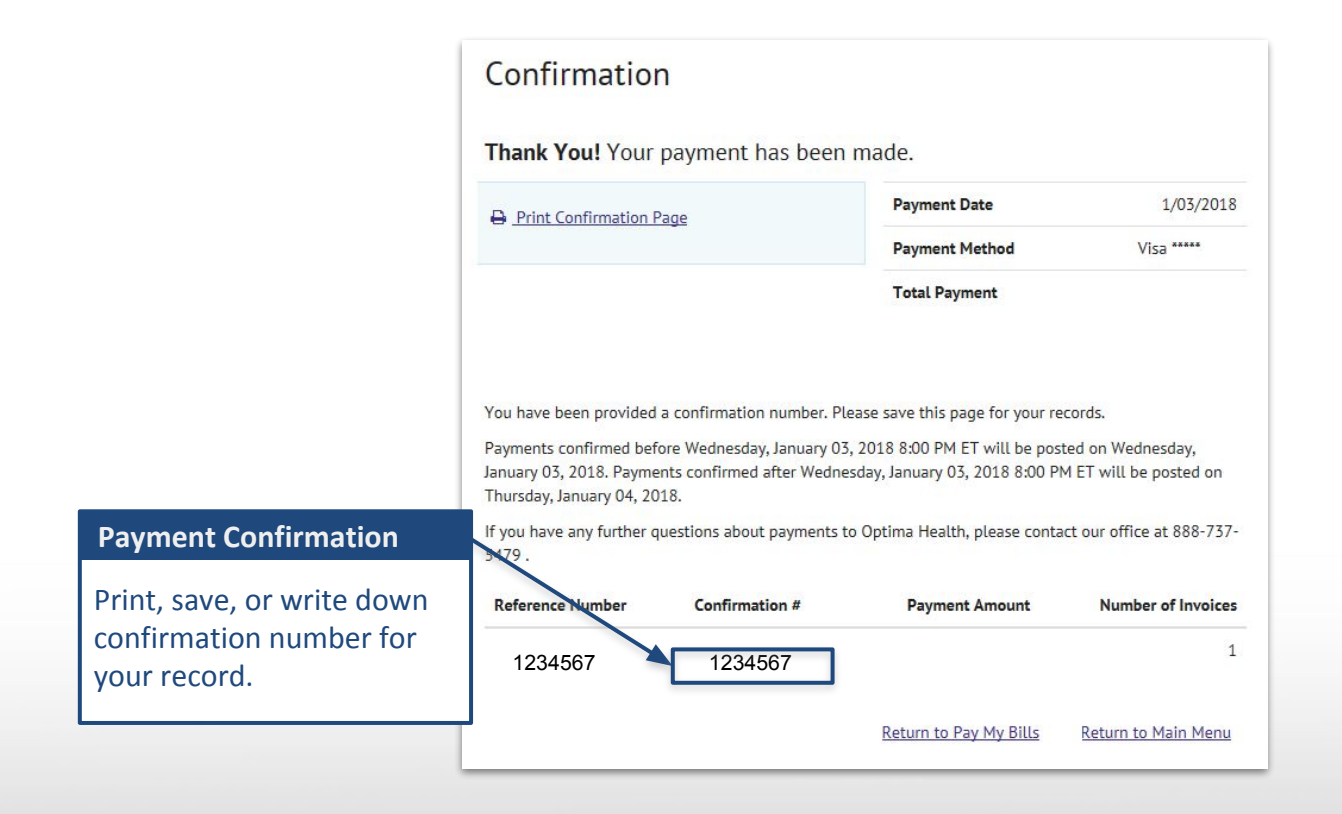

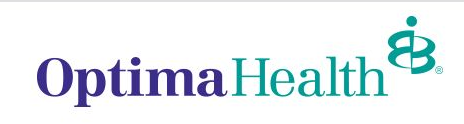

# Welcome to your MyOptima Member Account.

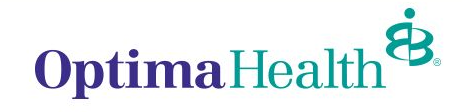